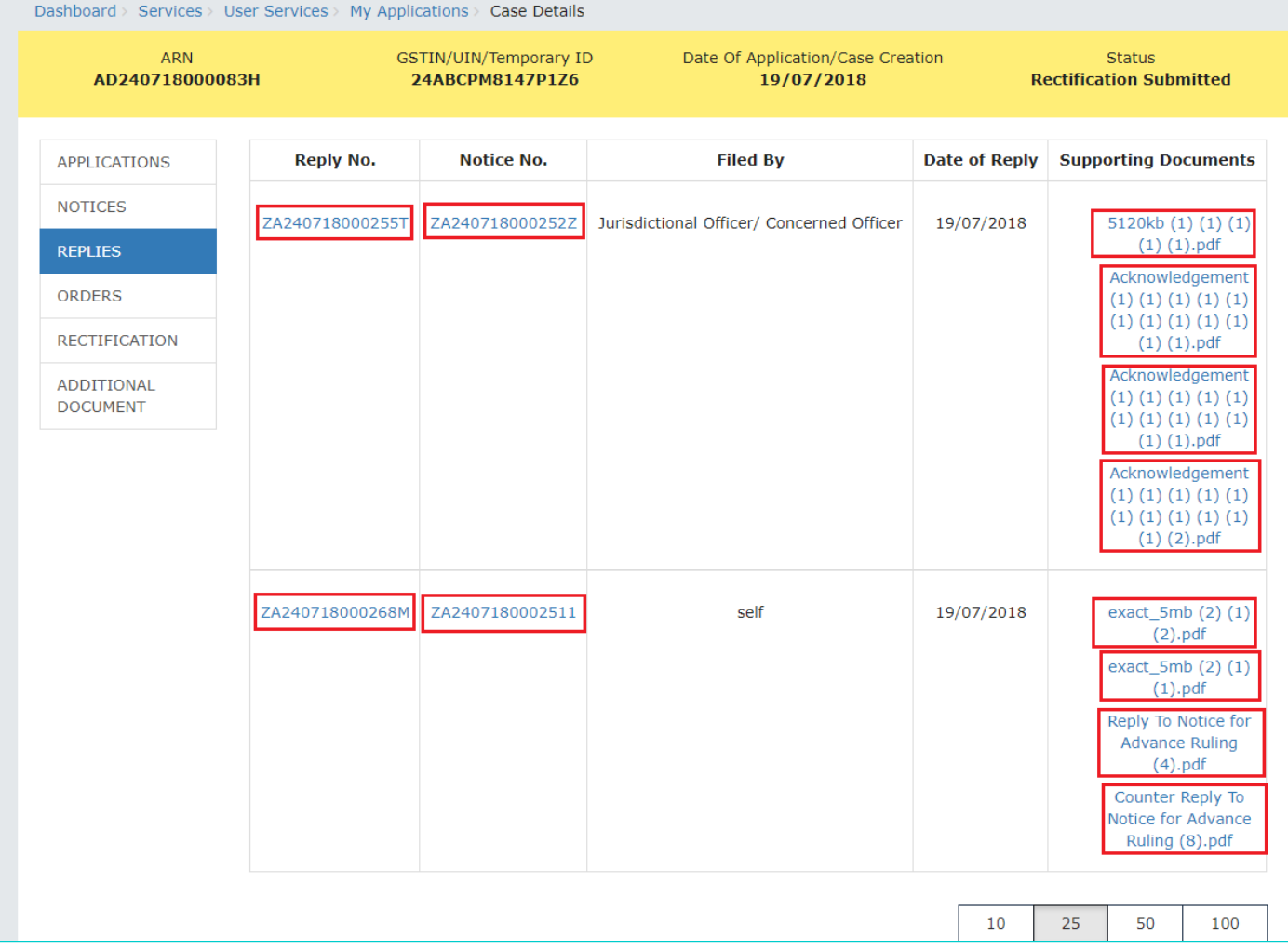

## Go back to the Main Menu

# **G (1). View ORDERS and File Appeal**

This section of the document discusses the steps to view ORDERS and File Appeal. In case, you want to take other actions (such as, search application, view notices and file replies, view counter replies etc.) related to the Proceedings of all Advance Ruling-related Applications, click here -> Go back to the Main Menu

To view ORDERS and File Appeal, perform following steps:

1. On the **Case Details** page of that particular application, select the **ORDERS** tab. This tab displays all the Orders issued by AAR or AAAR against this case. Click **File Appeal** hyperlink to initiate your Appeal Application.

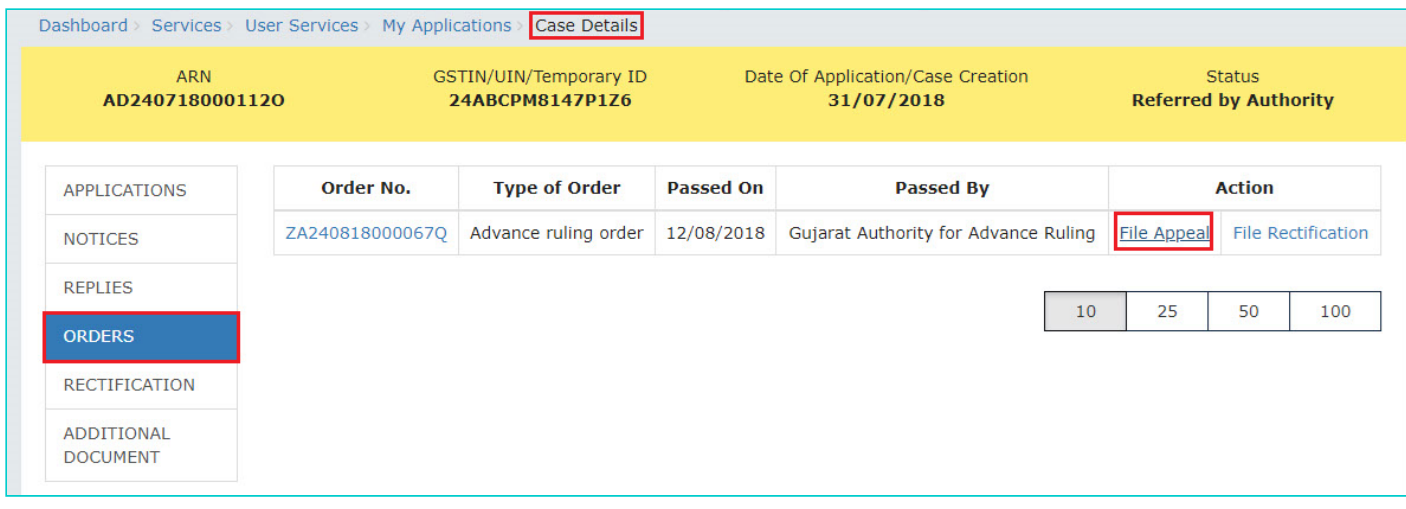

## **Note 1:** Here are the types of Orders issued by AAR and AAAR.

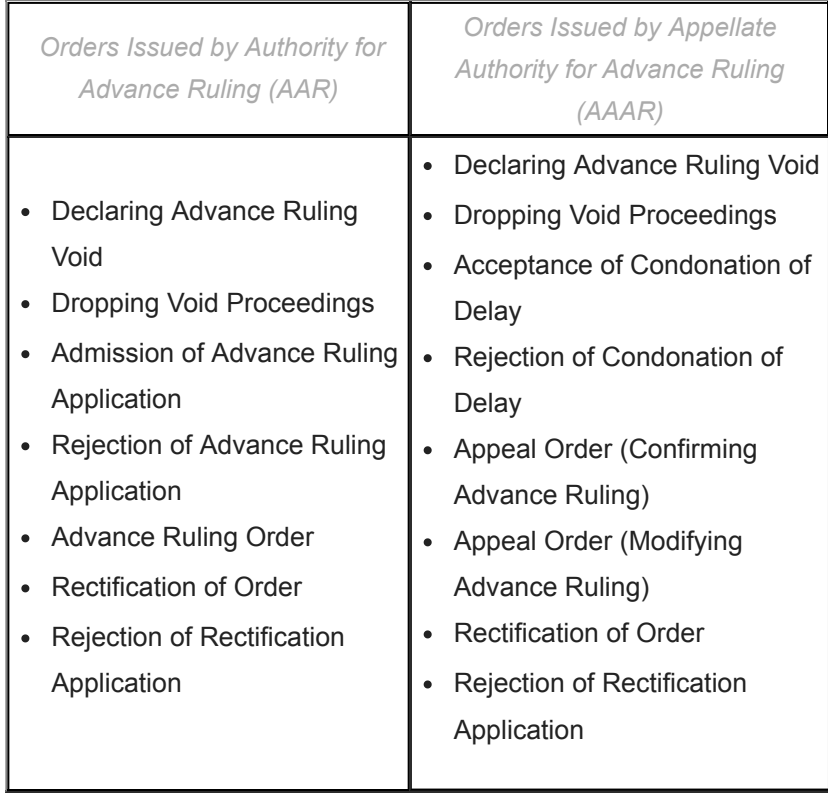

**Note 2:** You can file an Appeal against only the Advance Ruling Order issued by AAR.

2. **New Application** page is displayed. Act(s) for which Appeal against the Advance Ruling has to be filed is autoselected. In case, there is no sufficient balance in Cash Ledger, click **DEPOSIT TO CASH LEDGER** button to deposit the required amount of the displayed **Total Fee Applicable** in Cash Ledger. Click here to refer the FAQs and User Manual on Making Payment. Otherwise, click **CREATE APPLICATION FOR APPEAL**.

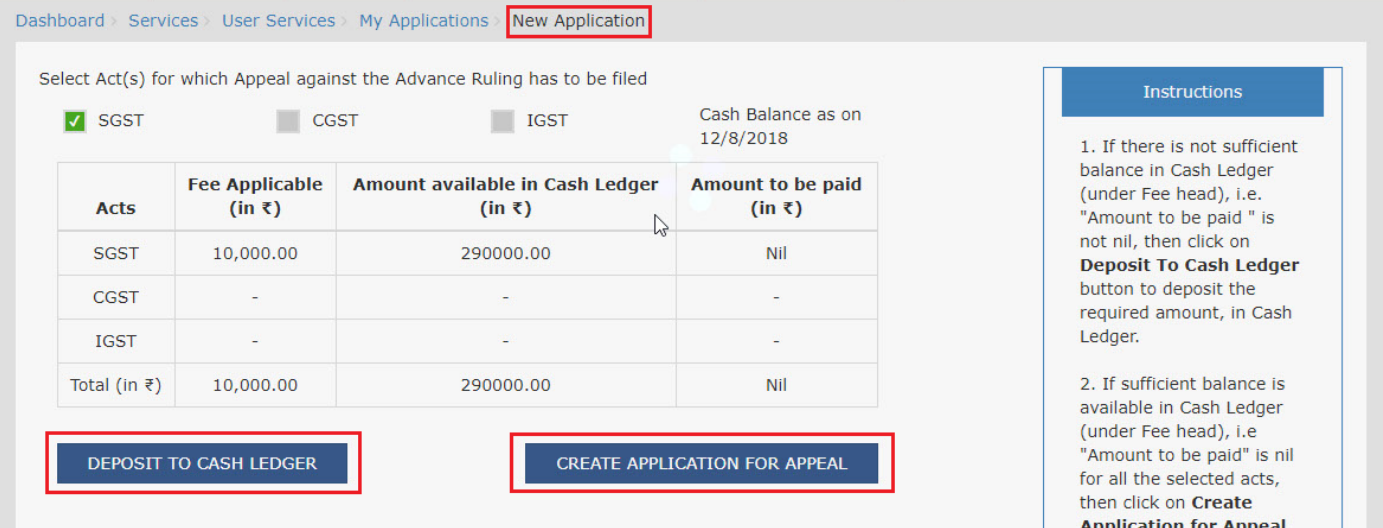

3. **Advance Ruling Appeal Application** page is displayed. System auto-calculates the number of days delay in filing appeal from the date when Advance Ruling Order was passed by the AAR. If the **No. of days delay in filing appeal** field is not 0, you must attach the Details of Condonation of Delay (COD) in the **Upload Supporting Documents** field. Also, based on the Act(s) for which Appeal against the Advance Ruling has to be filed, **Details of Jurisdictional Officer** is auto-populated.To go to the previous page, you can click **BACK**.

**Note:** Appeal can be filed even after 30 days and up to 60 days (even without COD) or even after 60 days from the date of communication of the order appeal against. In case of delay, please attach the Application for COD in "Upload Supporting Document" section of the Appeal Application.

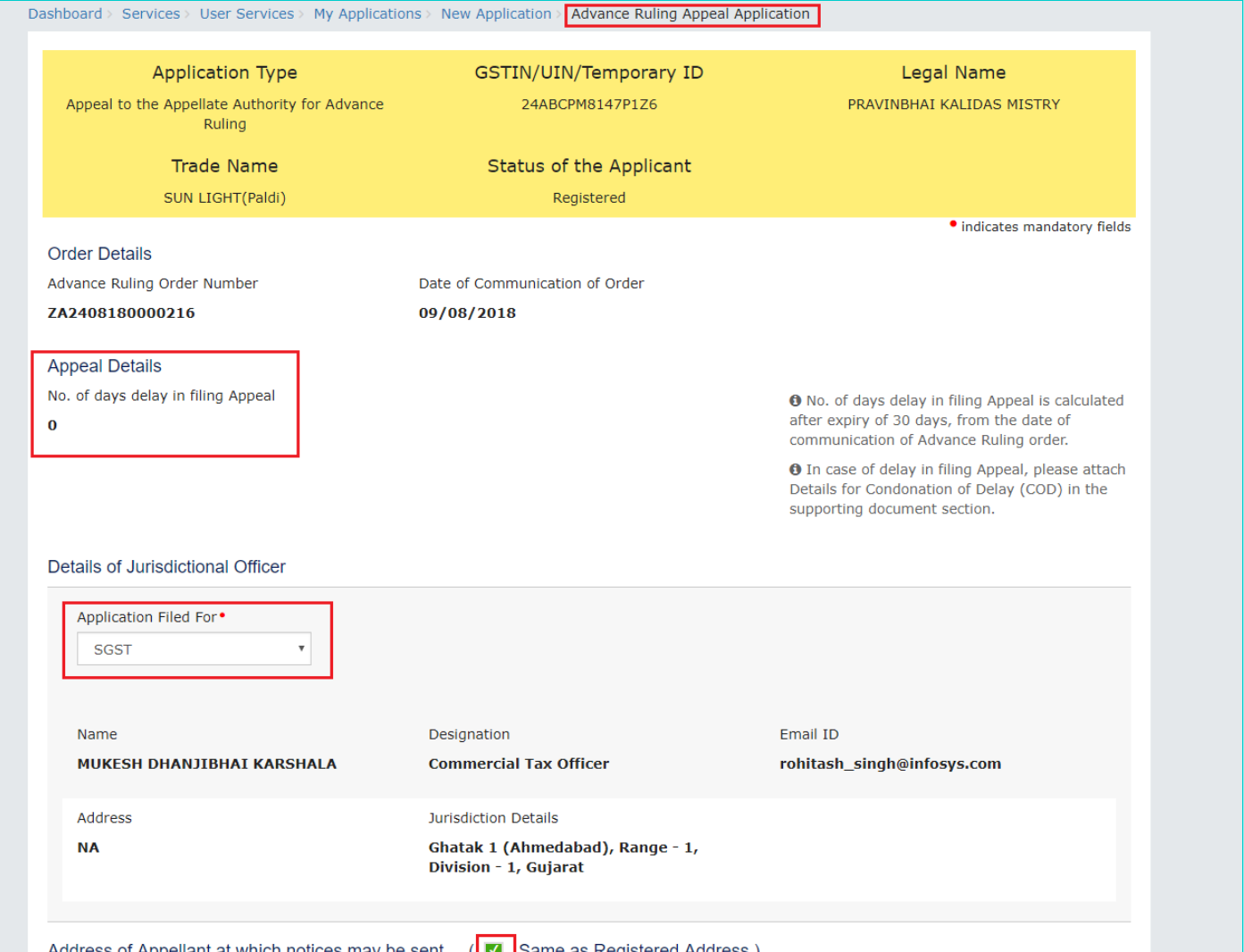

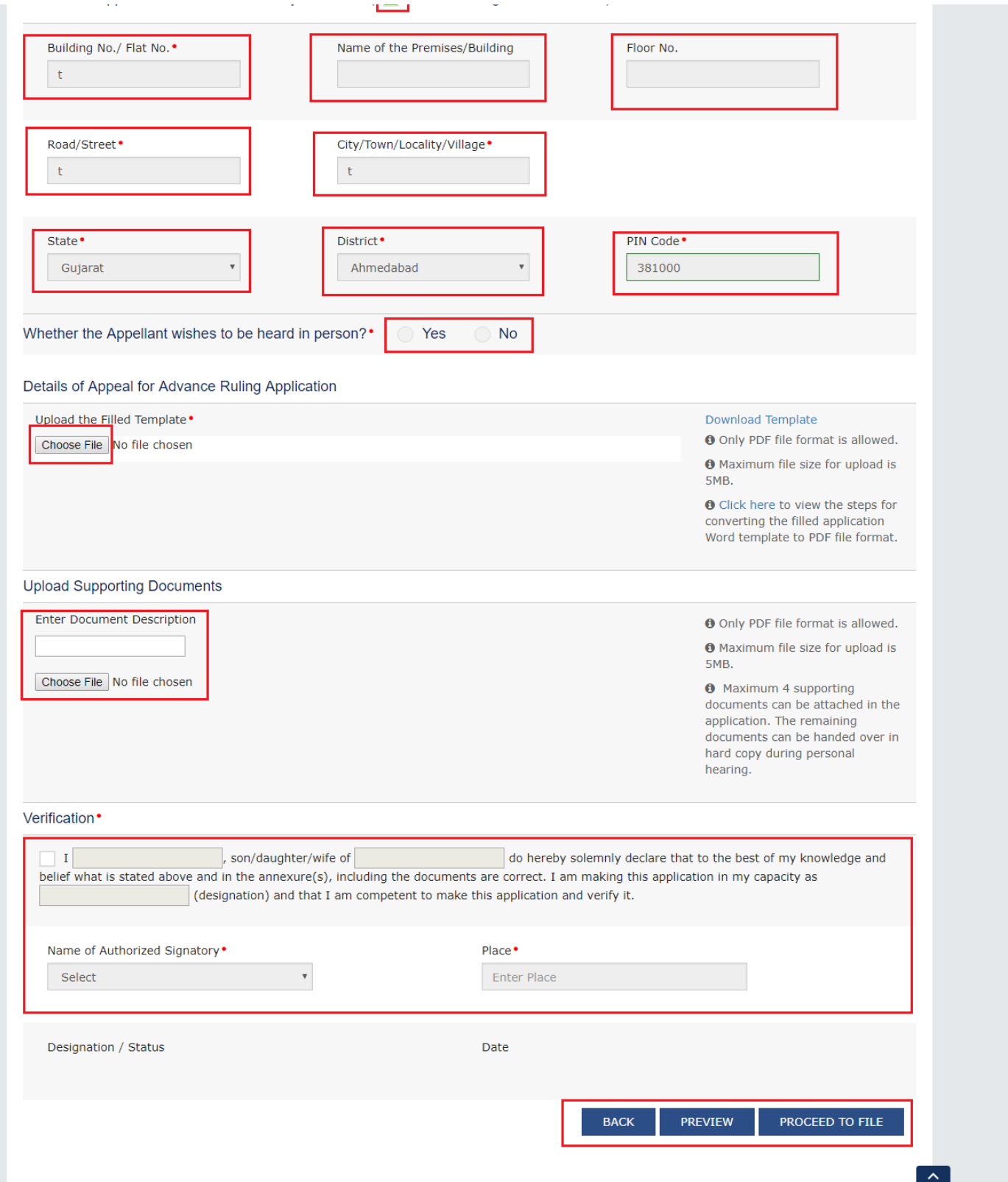

- 4. Enter details in the **Address of Appellant at which notices may be sent** field in case the address for communication of Notice is different than the registered address. If the Address is same as registered address, then select the **Same as Registered Address** check-box and the already registered address will get pre-filled.
- 5. Select the radio buttons **Yes** or **No**, based on your choice of being heard in person or not.
- 6. Click **Download Template** to download and manually fill details of Appeal and then upload the converted PDF using **Choose File** button under **Details of Appeal for Advance Ruling Application** field.
- 7. If required, you can also upload supporting documents. This is not a mandatory field. To upload, first fill **Enter Document Description** field and then click **Choose File** to upload them.

**Note:** You must upload the Details of Condonation of Delay (COD) if **No. of days delay in filing appeal** field is not 0.

- 8. Enter **Verification** details and click **PREVIEW** to download and review your Appeal Application. Once you are satisfied, click **PROCEED TO FILE**.
- 9. In case, **No. of days delay in filing appeal** field is not 0; a Warning message popup is displayed. Click **PROCEED**.

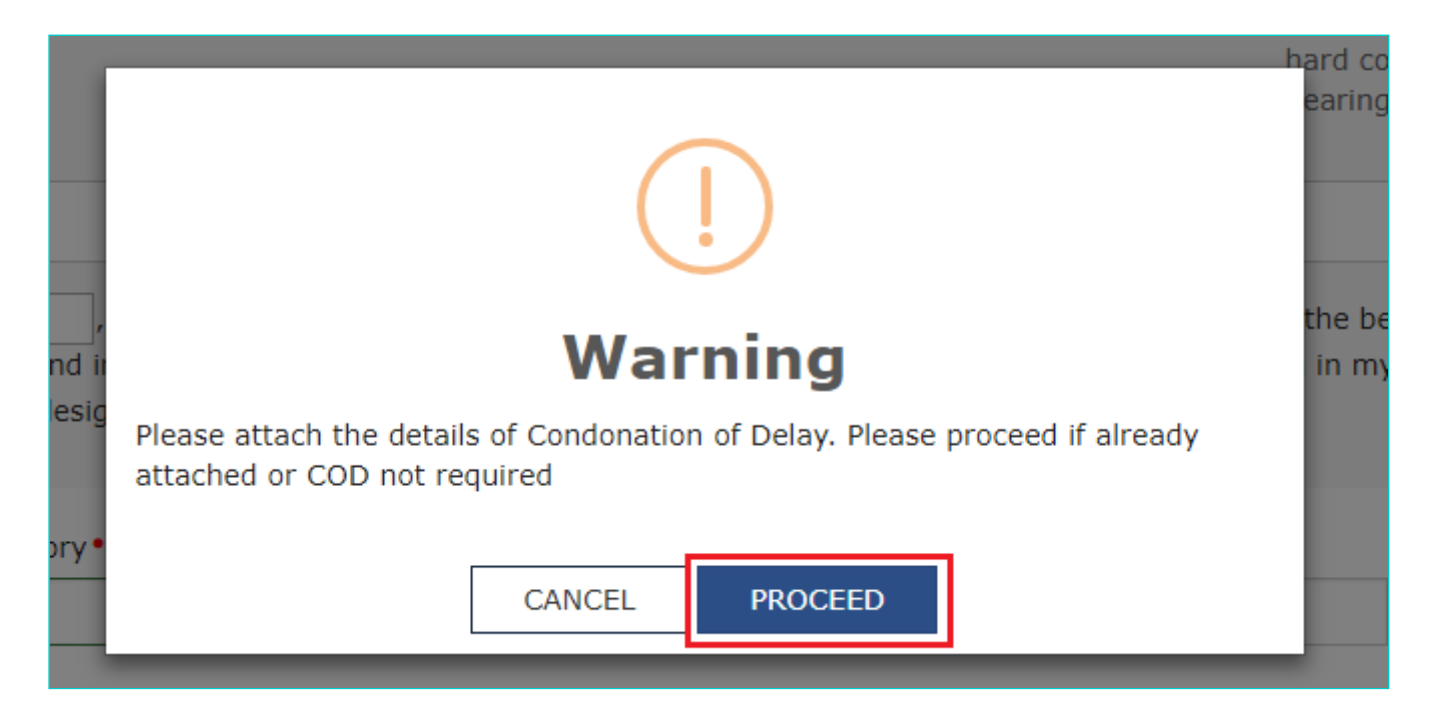

### 10. **Submit Application** page is displayed. Click **SUBMIT WITH DSC** or **SUBMIT WITH EVC**.

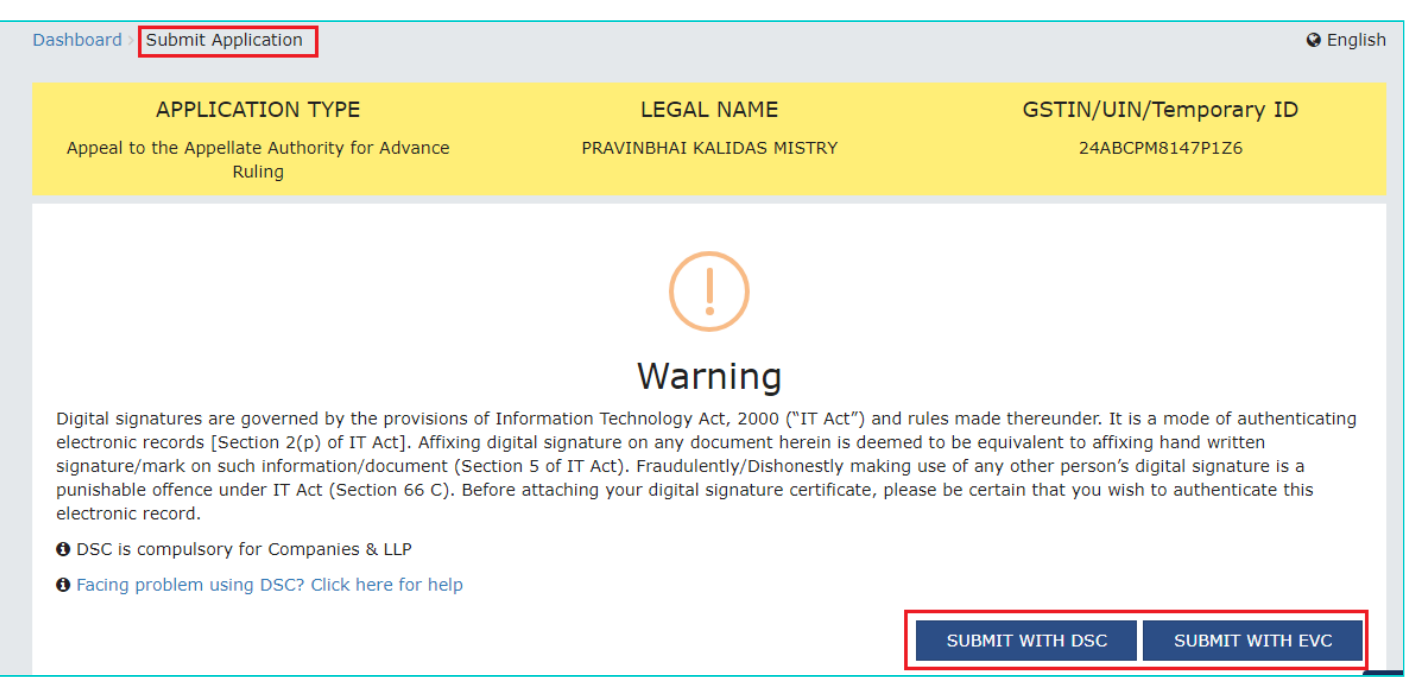

11. **Advance Ruling Acknowledgement** page is displayed. In the top section of this page, success message is displayed in green. New generated ARN and its details are displayed in the **Acknowledgement** section. You can click the **DOWNLOAD** button to download the filed Appeal or you can click **GO To My Applications** hyperlink on the top-right side to open this new ARN.

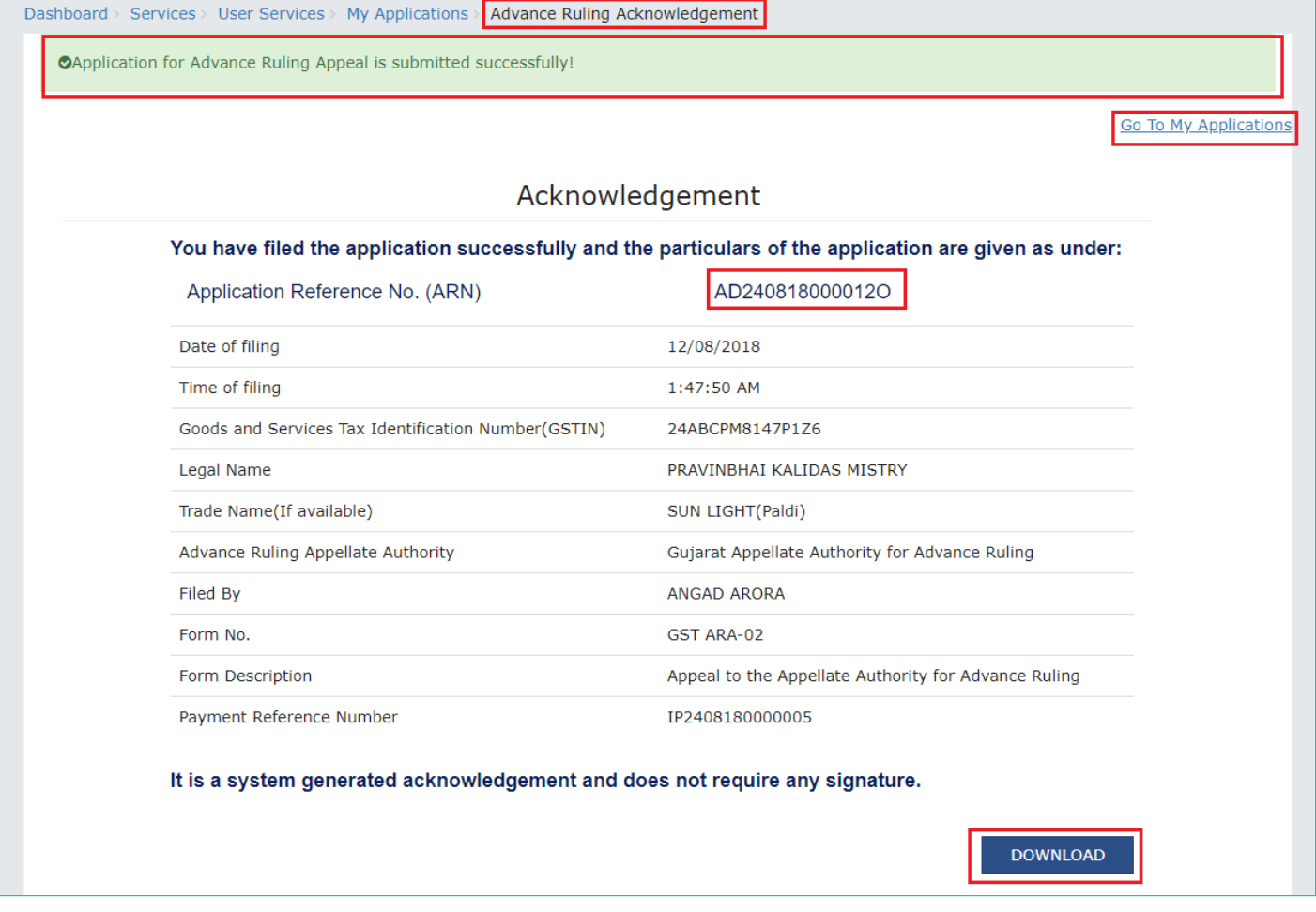

## **Note 1:**

Following actions take place on the GST Portal after a Taxpayer successfully files an Appeal Application against the Advance Ruling Order passed by AAR:

- ARN gets generated along with Acknowledgement and is communicated to the Appellant through an email and SMS.
- An email is sent to the CO and JO informing them about receipt of application along with ARN and application date.
- The application will land in the AAAR's queue under Application inbox and will be available to all tax officials and Appeal Proceedings will follow.

### **Note 2:**

Following actions take place on the GST Portal after a CO/JO successfully files an Appeal Application against the Advance Ruling Order passed by AAR:

- ARN gets generated along with Acknowledgement and is communicated to the Appellant through an email and SMS.
- An email is sent to the Taxpayer informing him/her about receipt of application along with ARN and application date. He/she can navigate to **Dashboard > Services > User Services > My Applications** and search for the Application and open the Case Details Screen. Status of the ARN will be "Pending for Order".
- The application will land in the AAAR's queue under Application inbox and will be available to all tax officials and Appeal Proceedings will follow.
- 12. On clicking **GO To My Applications** hyperlink, **My Applications** page is displayed. Once you search with today's date, the new ARN will be displayed with Status as "Pending for Order". Click ARN hyperlink.

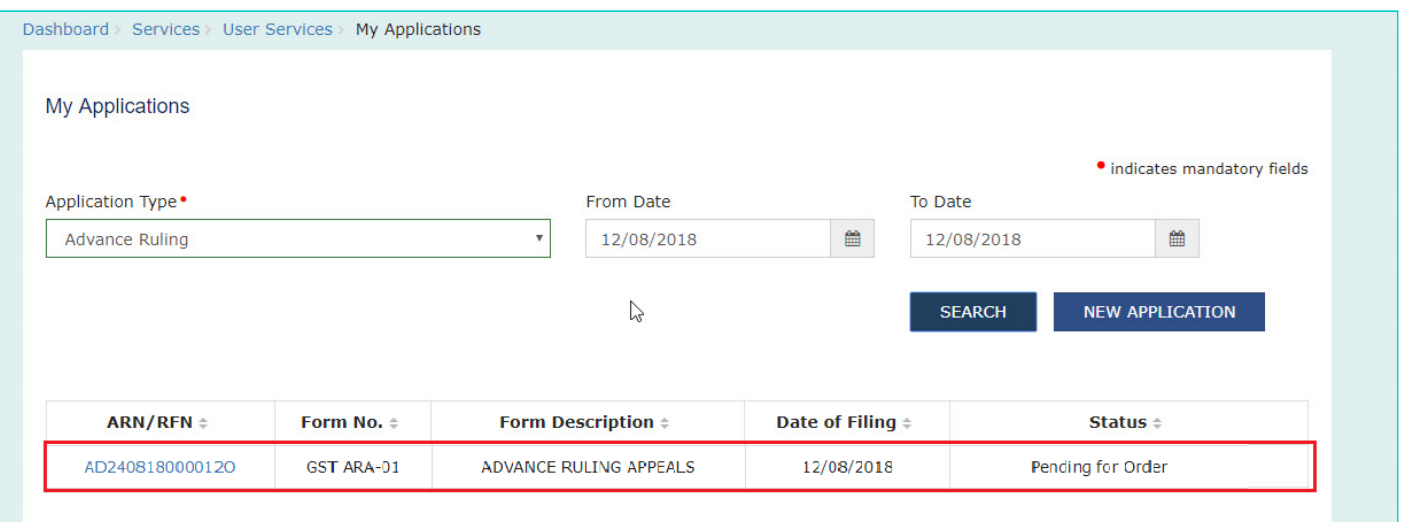

13. **Case Details** page of your Appeal Application is displayed. You will be able to track all proceedings related to this Appeal Application and take necessary actions from this page using the tabs provided on the left.

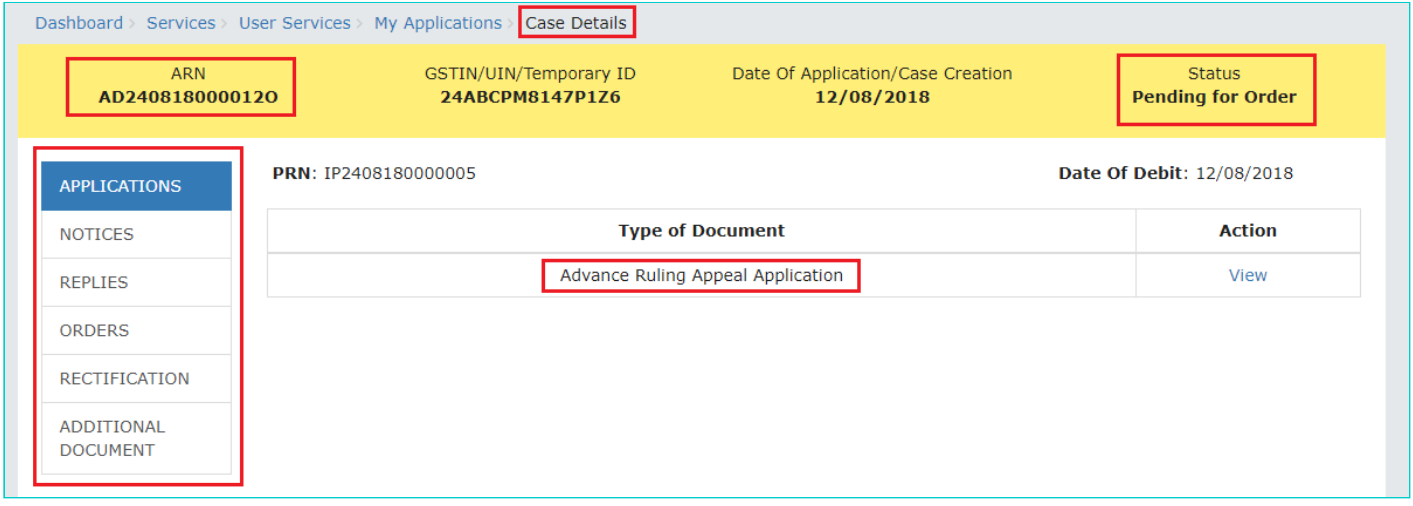

## **Note:**

Key-steps of the Proceedings related to an Appeal Application are:

#### **If COD is required:**

- AAAR reviews the COD Application and issues "Hearing Notice" for Admission/Rejection of Condonation of Delay. Its intimation is sent by a system-generated email to the Appellant and Respondents, with date, place and time of hearing.
- On the date of hearing, parties appear before the authority. AAAR can also issue an Adjournment Notice to the parties with details of new date, new place and new time of hearing.
- After hearing the parties and examining the application and records received during Personal Hearing, if any, AAAR can take following actions:
- i. Issue "Acceptance of Condonation of Delay" Order if AAAR is satisfied that the Appellant was prevented by sufficient cause to present the appeal within 30 days from the date of the communication of the order of the AAR. In this case, its intimation is sent by a system-generated email to the Appellant and Respondents and the Status of the ARN is changed from "Pending For Order" to "Admitted".
- ii. Issue "Rejection of Condonation of Delay" Order if AAAR is **not** satisfied that the Appellant was prevented by sufficient cause to present the appeal within 30 days from the date of the communication of the order of the AAR. In

this case, its intimation is sent by a system-generated email to the Appellant and Respondents and the Status of the ARN is changed from "Pending For Order" to "Rejected".

## **If COD is not required or if COD is condoned and Appeal is admitted:**

- AAAR reviews the Appeal and issues "Hearing Notice" for Disposal of Advance Ruling Appeal Application. Its intimation is sent by a system-generated email to the Appellant and Respondents, with date, place and time of hearing.
- If required, Respondents can submit their Counter-replies on the GST Portal. System will send an intimation regarding the submission of counter reply by respondent to the appellant through an email.
- On the date of hearing, parties appear before the authority. AAAR can also issue an Adjournment Notice to the parties. Its intimation is sent by a system-generated email to the Appellant and Respondents, with details of new date, new place and new time of hearing.
- After hearing the parties and examining the application and records received during Personal Hearing, if any, AAAR can take following actions:
- i. Issue "Appeal Order (Confirming Advance Ruling)". Intimation of the Order is sent by a system-generated email to the Appellant, Respondents and AAAR and the Status of the ARN is changed from "Pending For Order" to "Disposed by Appellate Authority". If there is difference of Opinion among the AAAR Members on any point, AAAR will mention in the order that no advance ruling can be pronounced in respect of such point or points.
- ii. Issue "Appeal Order (Modifying Advance Ruling)". Intimation of the Order is sent by a system-generated email to the Appellant, Respondents and AAAR and the Status of the ARN is changed from "Pending For Order" to "Disposed by Appellate Authority". If there is difference of Opinion among the AAAR Members on any point, AAAR will mention in the order that no advance ruling can be pronounced in respect of such point or points.

Go back to the Main Menu

# **G. (2) File Rectification**

To file Rectification and view them, perform following steps:

1. On the **Case Details** page of that particular application, select the **ORDERS** tab. This tab displays all the Orders issued by AAR or AAAR against this case. Click **File Rectification** hyperlink to initiate your Rectification Application.

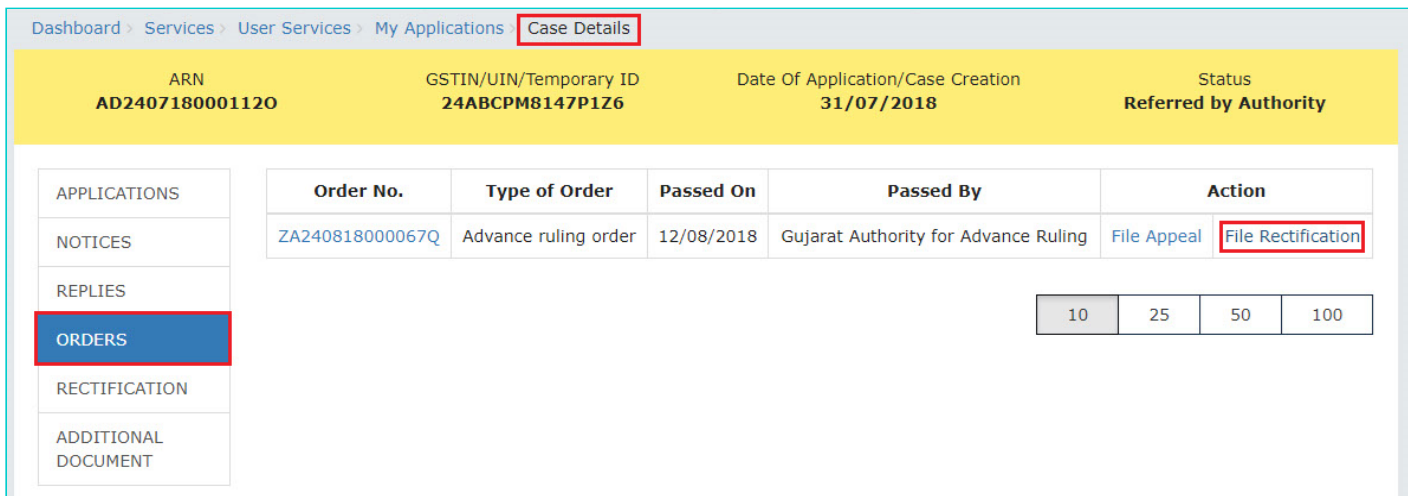

**Note:** In case the difference between the date of the order and rectification application filed is more than 6 months, the information message will pop up asking for confirmation if you still want to file the Rectification Application as the period exceeds 6 months from the date of the order. In case, you select "YES", System will allow you to proceed with the application. In case, you select "NO", System will bring you back to the earlier screen.

2. **Rectification** application is displayed. Your details, Order Details, Details of JO are auto-populated. The remaining details must be filled manually. To go to the previous page, you can click **BACK**.

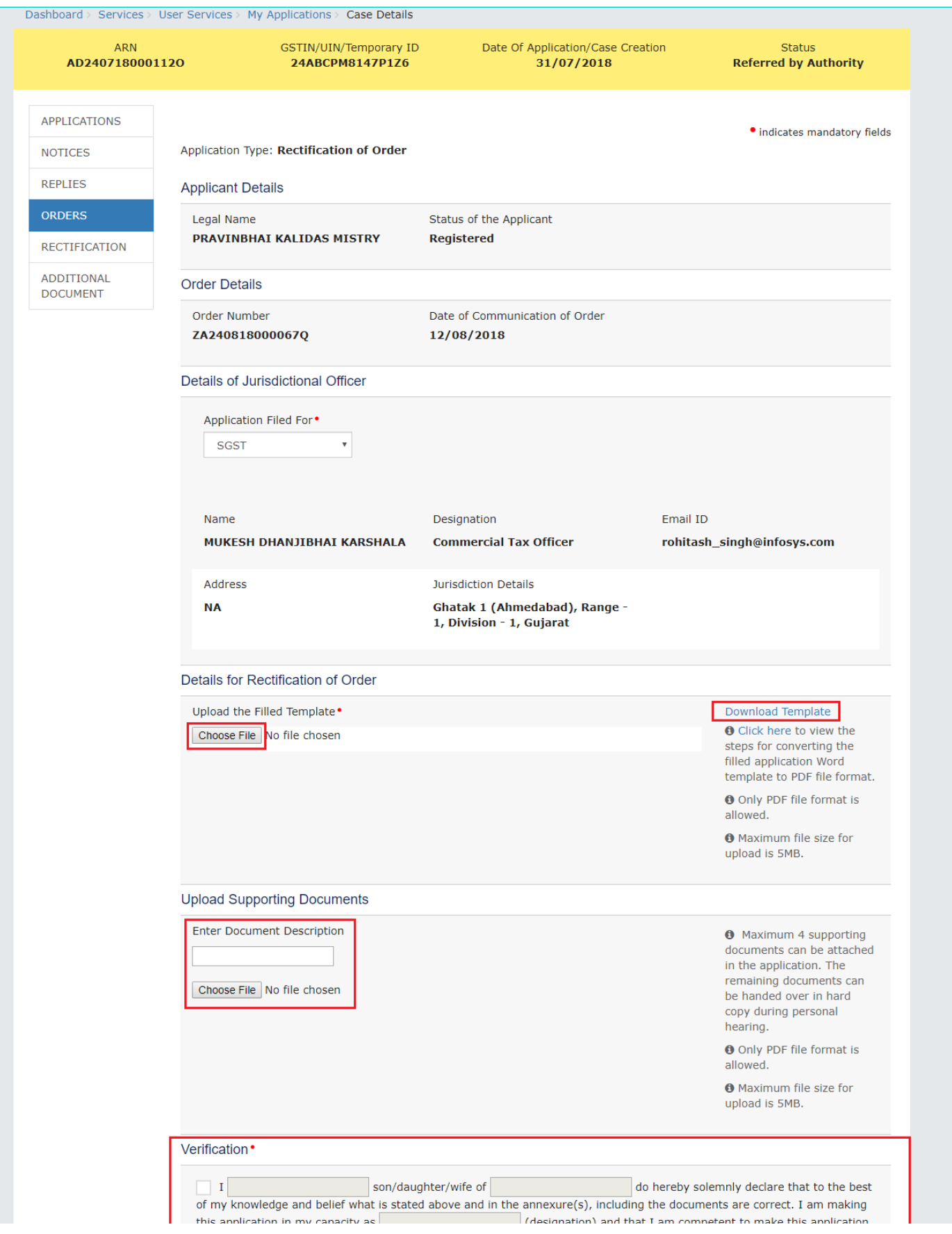

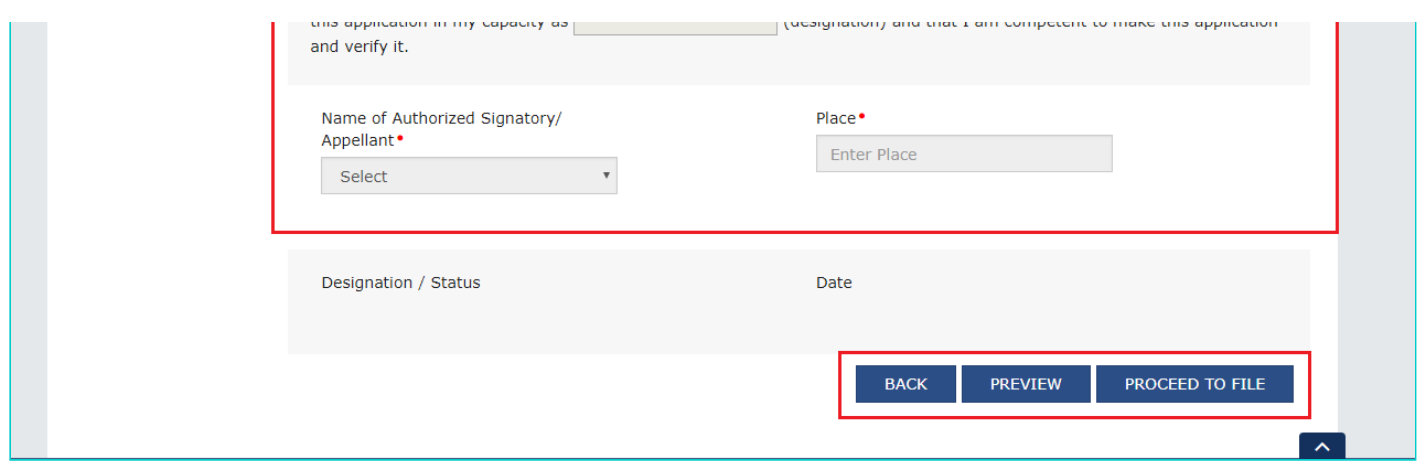

- 3. Click **Download Template** to download and manually fill details of Rectification and then upload the converted PDF using **Choose File** button under **Details of Rectification of Order** field.
- 4. If required, you can also upload supporting documents. This is not a mandatory field. To upload, first fill **Enter Document Description** field and then click **Choose File** to upload them.
- 5. Enter **Verification** details and click **PREVIEW** to download and review your Reply. Once you are satisfied, click **PROCEED TO FILE**.
- 6. **Submit Application** page is displayed. Click **SUBMIT WITH DSC** or **SUBMIT WITH EVC**.

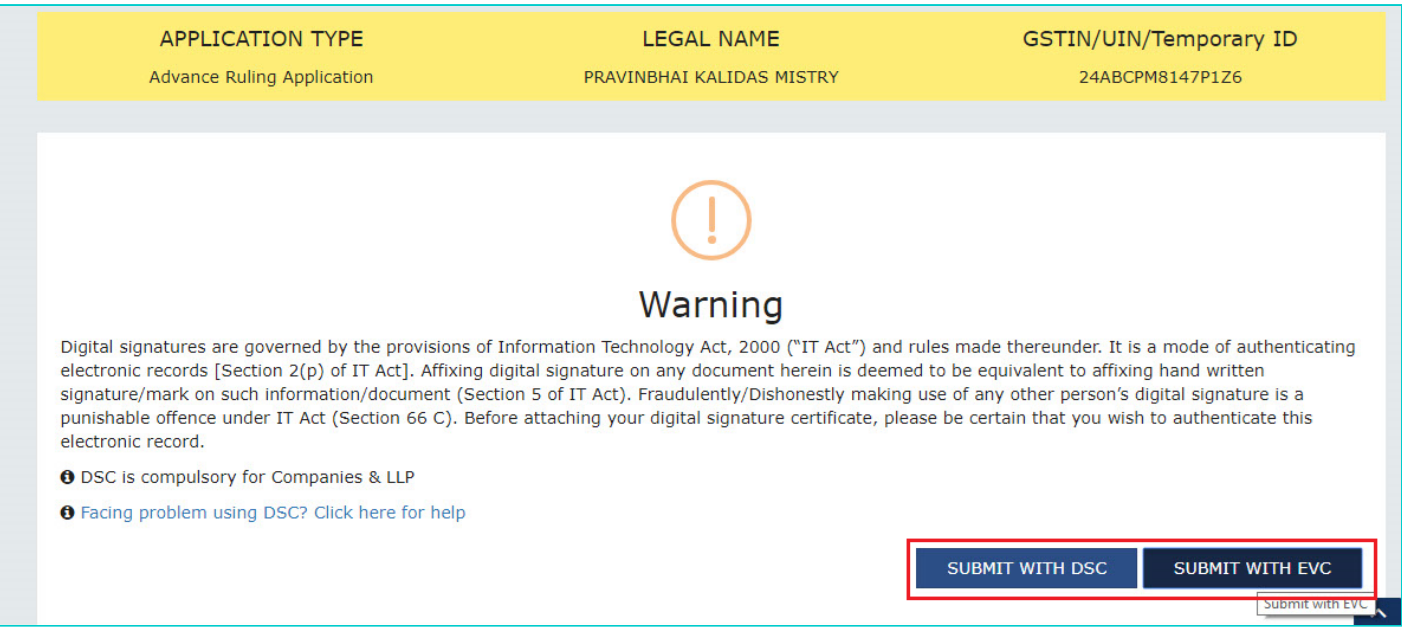

## 7. **Acknowledgement page is displayed. Click OK.**

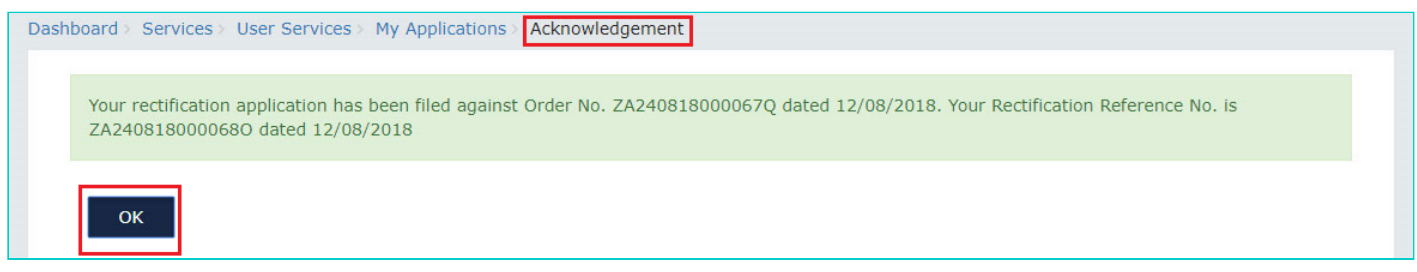

**Note:** You will also receive an email and SMS confirming successful filing of Rectification, along with generated Rectification Reference Number.

8. GST System automatically directs you to the RECTIFICATIONS tab where the Rectification of Order you just filed will be displayed in a table. You can click hyperlinks in the Rectification No. and Order No. to download their related documents. Also, intimation for submission of rectification application is sent to the JO/CO through an email and alert will go to the AAR/AAAR.

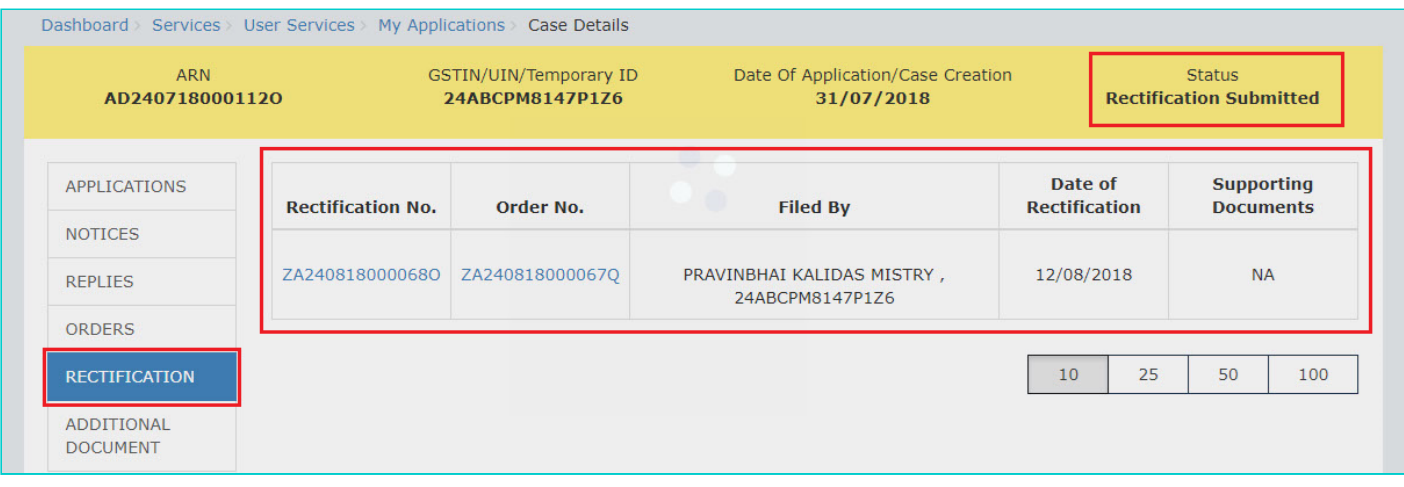

**Note:** Rectification of Order can also be filed by CO/JO or AAR and AAAR.

## Go back to the Main Menu

## **H. View Rectifications filed for Orders of an ARN**

To view Rectifications you have filed, perform following steps:

1. On the **Case Details** page of that particular application, select the **RECTIFICATIONS** tab. This tab displays the Rectifications you or CO or JO or AAR or AAR have filed.

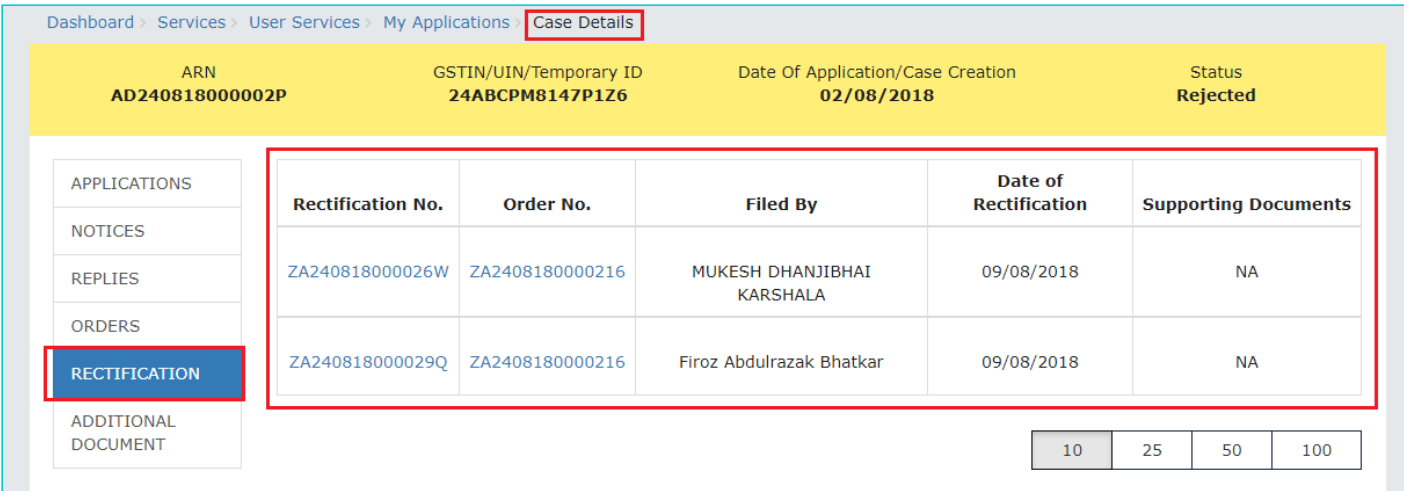

2. Click hyperlinks in the Rectification No. and Order No. to download their related documents.

**Note:** Once the Rectification Application is filed, following steps occur:

## **If Rectification is filed by a Taxpayer or CO/JO:**

AAR/AAAR reviews the Application and can take the following actions:

i. **Issue "Rejection of Rectification Application" Order, with reasons for rejection:** If the AAR/AAAR is satisfied that the rectification is not required or the application is time barred, it will provide an opportunity of being heard and issue "Hearing Notice" for Acceptance/Rejection of Rectification Application to the Applicant and CO and/or JO, with date, place and time of hearing. Based on the hearing, it will pass the Order. Also, Status of the ARN is updated to "Rectification Rejected". The parties (i.e. the applicant and the jurisdictional officer and/or concerned officer) will be informed about such order through email.

## ii. **Proceed with Rectification:**

- AAR/AAAR issues "Hearing Notice" for Disposal of Rectification Application. Its intimation is sent by a systemgenerated email to the Applicant and CO/JO, with date, place and time of hearing. AAAR can also issue an Adjournment Notice to the parties. Its intimation is also sent by a system-generated email to the Applicant and CO/JO, with details of new date, new place and new time of hearing.
- On the date of hearing, parties appear before the AAR/AAAR. AAR/AAAR after giving the persons concerned an opportunity of being heard can rectify the order. Status of the ARN is updated to "Application Disposed ". The parties (i.e. the applicant and the jurisdictional officer and/or concerned officer) will be informed about such order through email.

## **If Suo moto Rectification is done by AAR/AAAR:**

**CASE 1** - In case opportunity of being heard is required because the rectification has the effect of enhancing the tax liability or reducing the amount of admissible input tax credit, following steps take place:

- 1. AAR/AAAR issues "Hearing Notice" along with the grounds of rectification. Its intimation is sent by a system-generated email to the Applicant and CO/JO, with date, place and time of hearing. AAR/AAAR can also issue an Adjournment Notice to the parties. It's intimation is also sent by a system-generated email to the Applicant and CO/JO, with details of new date, new place and new time of hearing.
- 2. On the date of hearing, parties appear before the AAR/AAAR. AAR/AAAR after giving the persons concerned an opportunity of being heard can rectify the order. Status of the ARN is updated to "Application Disposed". The parties (i.e. the applicant and the jurisdictional officer and/or concerned officer) will be informed about such order through email.

**CASE 2 -** In case opportunity of being heard is **not** required, AR/AAAR will rectify the order. Status of the ARN is updated to "Application Disposed". The parties (i.e. the applicant and the jurisdictional officer and/or concerned officer or AAR, if Order is rectified by AAAR) will be informed about such order through email.

Go back to the Main Menu

## **H. View Additional Documents**

To view Additional Documents related to a case uploaded by AAR/AAAR, perform following steps:

1. On the **Case Details** page of that particular application, select the **ADDITIONAL DOCUMENT** tab. This tab displays the additional documents submitted physically by any party (i.e. Applicant or Jurisdictional Officer or Concerned Officer) during the hearing.

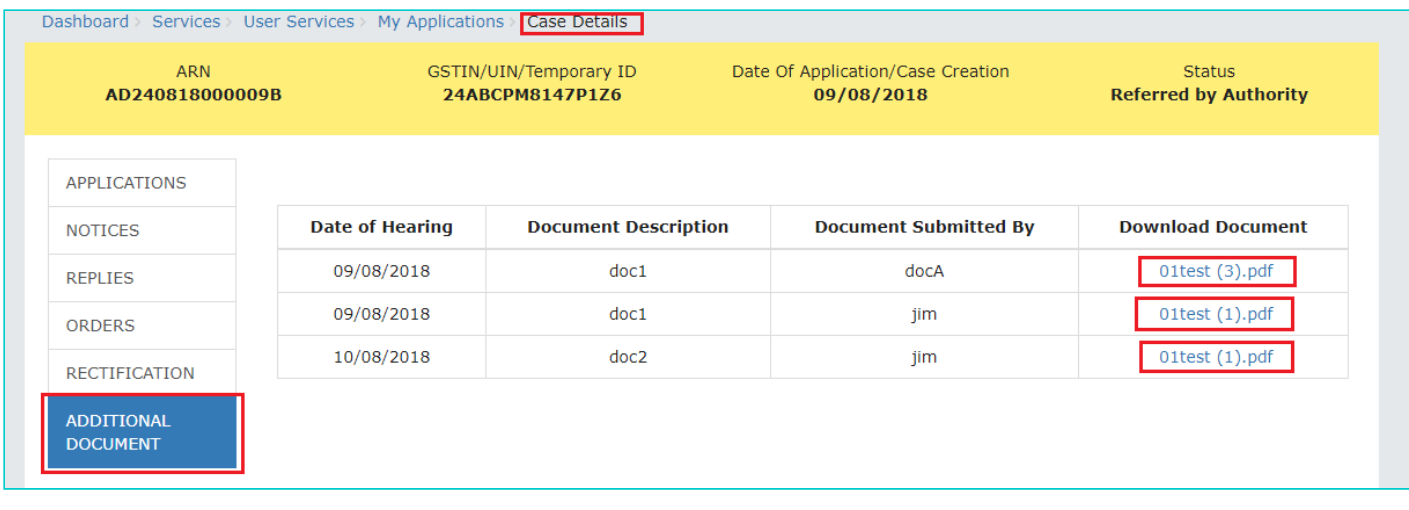

2. Click hyperlinks in the **Download Document** Column to download and view.

Go back to the Main Menu